# INSTALLING "CHROME OS FLEX"

by Francis Chao fchao2@yahoo.com

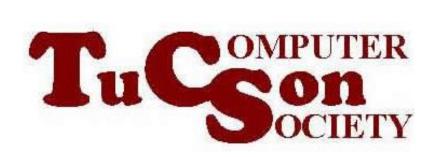

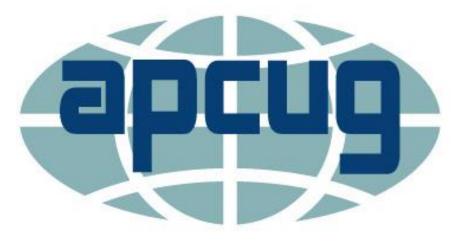

Web location for this presentation:

http://aztcs.org
Then click on
"Meeting Notes"

#### **SUMMARY**

You can extend the useful life of an older Windows, Mac, or Linux computer by installing "ChromeOS Flex" into it. "ChromeOS Flex" is a non-opensource distribution of Linux that is totally free from the Google company.

- TOPICS A Live Demonstration of "ChromeOS Flex"
- Advantages of "ChromeOS Flex"
- Disadvantages of "ChromeOS Flex"
- Using the "Chromebook Recovery Utility" To Make Installation Media
- "Zoom for Chrome" Progressive Web app
- Additional Information

#### **ADVANTAGE OF "CHROMEOS FLEX"**

- Super lightweight in terms of computer resource requirements: Architecture: Intel or AMD x86-64-bit compatible device
- RAM: 4 GB
- Internal storage: 16 GB

https://support.google.com/chromeosflex/answer/11552529?hl=en

#### **DISADVANTAGES OF "CHROMEOS FLEX"**

- You cannot install the Google "Play Store" into "ChromeOS Flex"
- You cannot install the Android apps into "ChromeOS Flex"
- The USB installation media that you create will block you from installating "ChromeOS Flex" into a virtual machine: You have to install it into a real, physical computer

#### **INSTALLING "CHROMEOS FLEX"**

Locate or install the "Google Chrome"
Web browser into a Windows 10
computer. (Do not use a Windows 11
computer since the "Chromebook
Recovery Utility" does not work right
in most Windows 11 computers.)

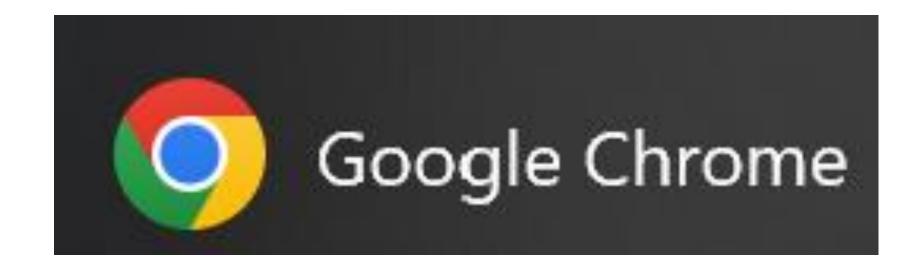

 Using the "Google Chrome" Web browser in a Windows 10 computer, go to

https://chrome.google.com/webstore/detail/chromebook-recovery-utili/pocpnlppkickgojjlmhdmidojbmbodfm

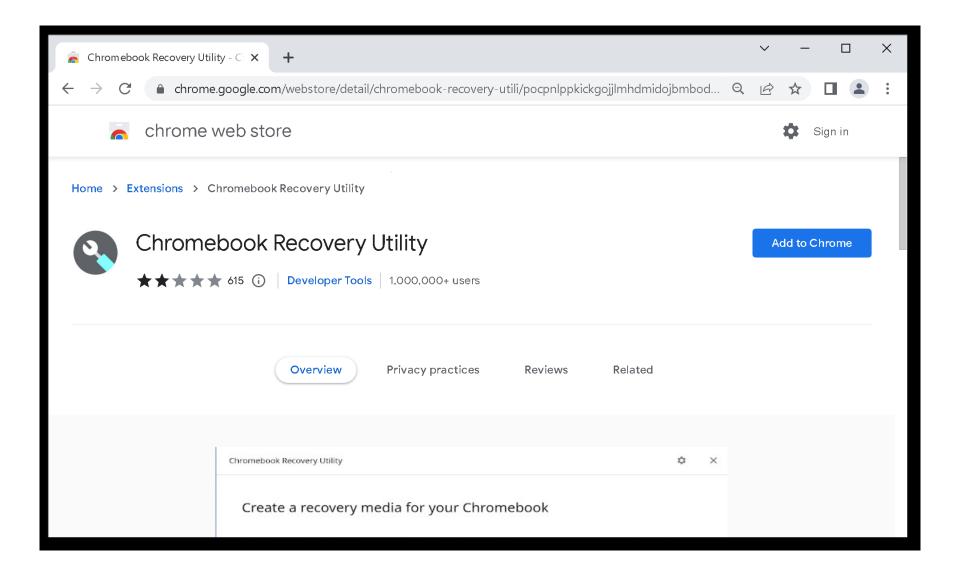

 Use the left mouse button to click on the "Add to Chrome" button

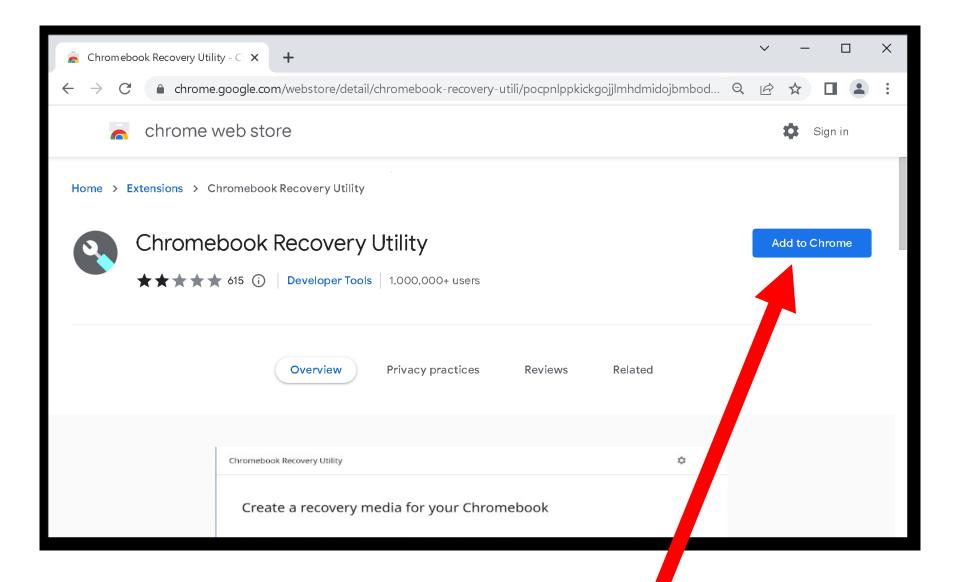

 Use the left mouse button to click on the "Add extension" button: DITI/Webstore/detail/critornebook-recovery-dtili/pocprilippkickgojjiimilamidojbimbt Add "Chromebook Recovery Utility"? It can: юk Read and change your data on dl.google.com and www.googleanalytics.com Add extension Cancel

 Use the left mouse button to close the "Turn on sync.." box:

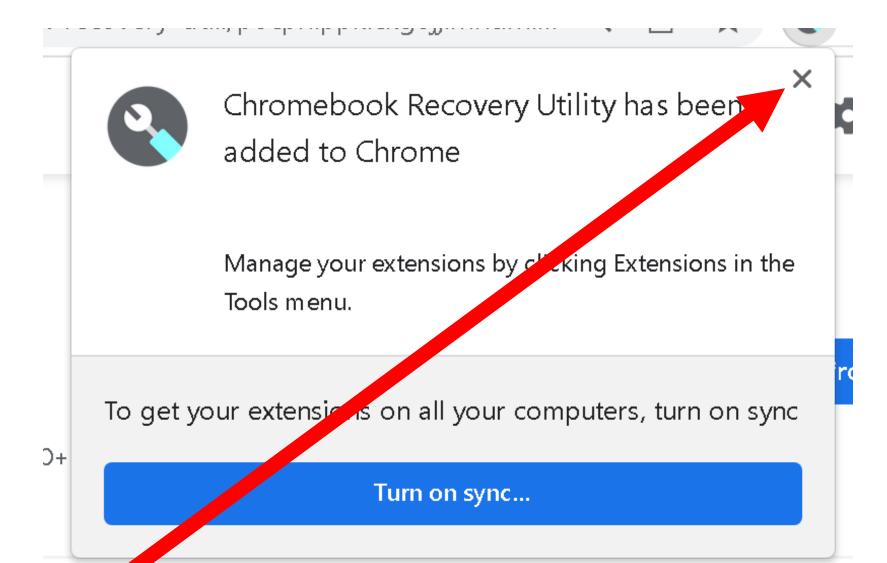

 Click on the Extension button that is near the top-right corner of the Google Chrome browser window:

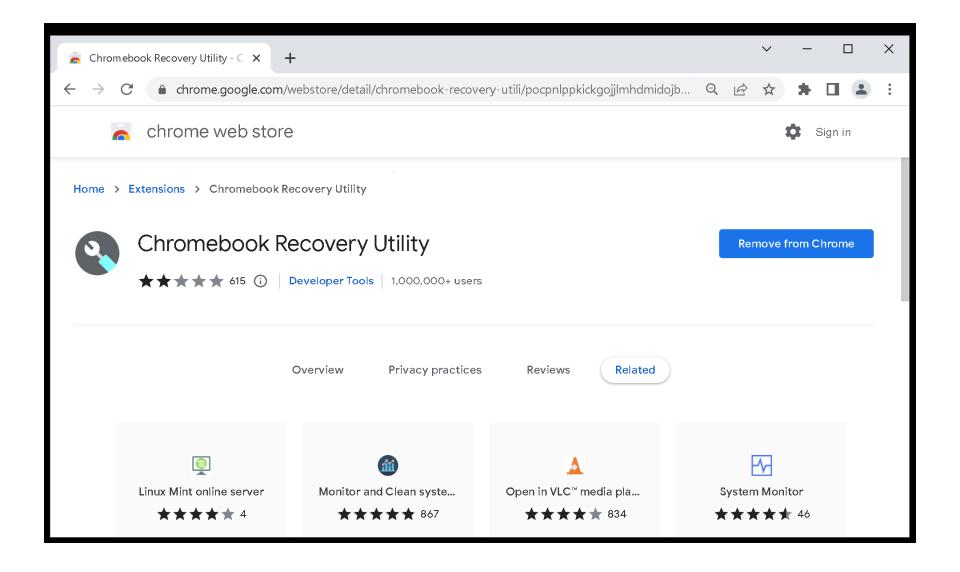

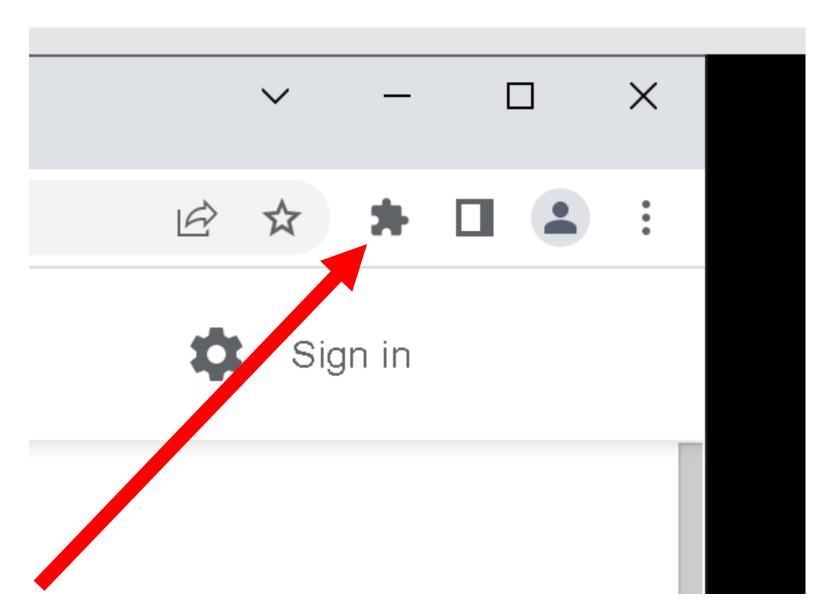

 Use the left mouse button to click on the "Get started" button:

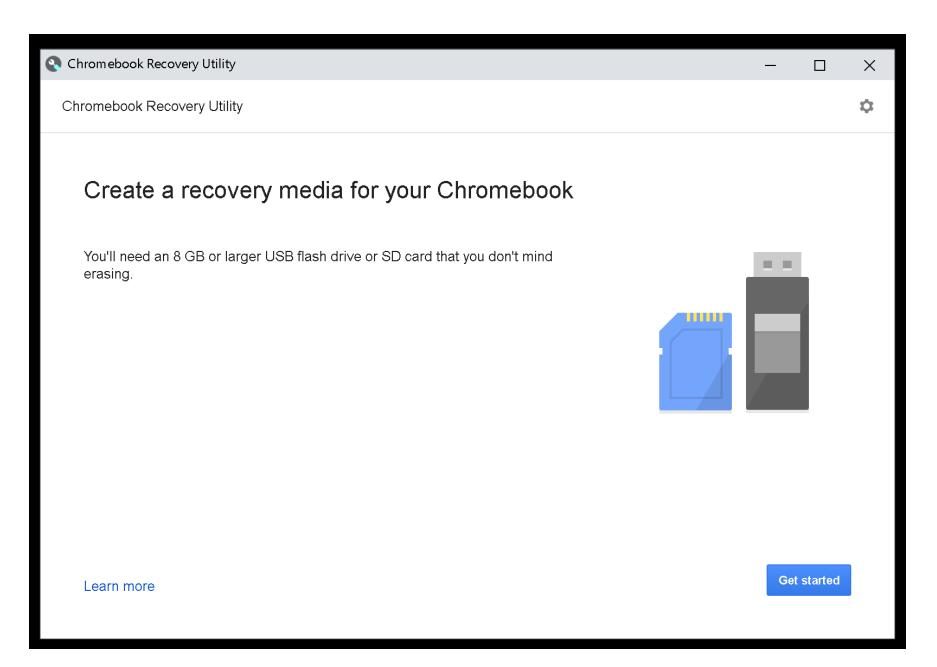

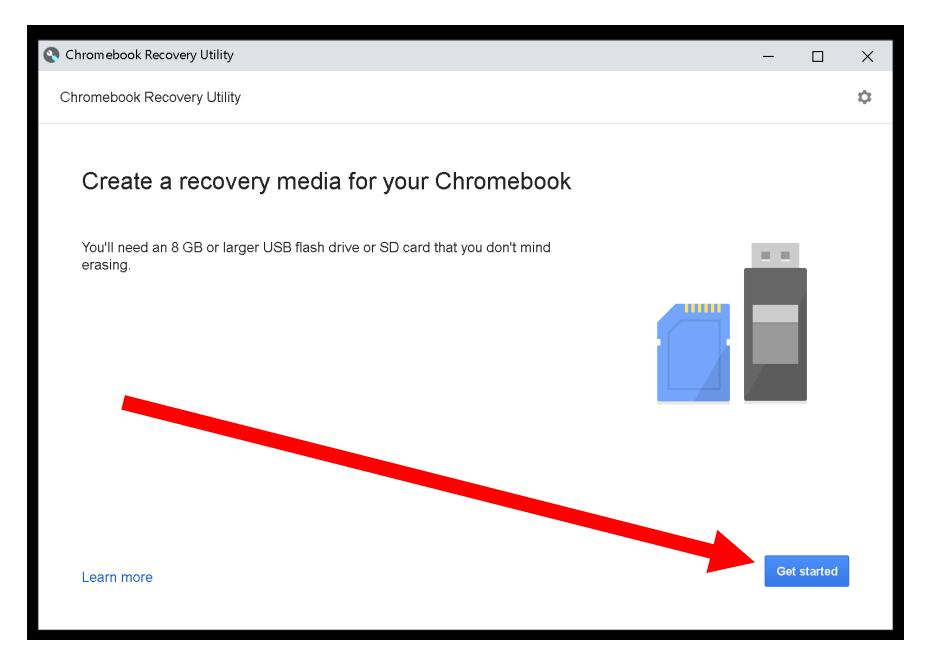

 Use the left mouse button to click on "Select a model from a list":

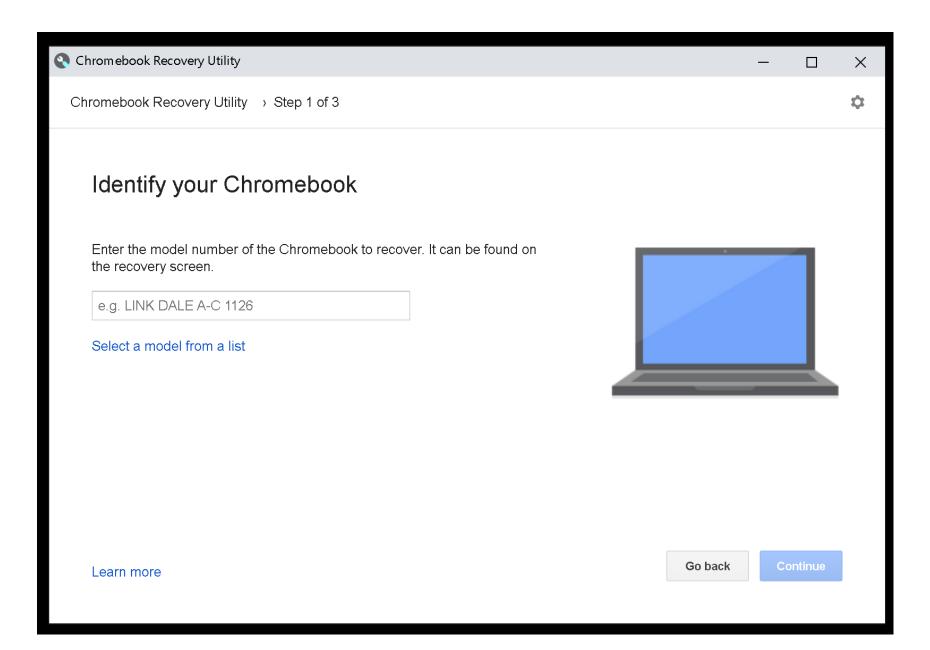

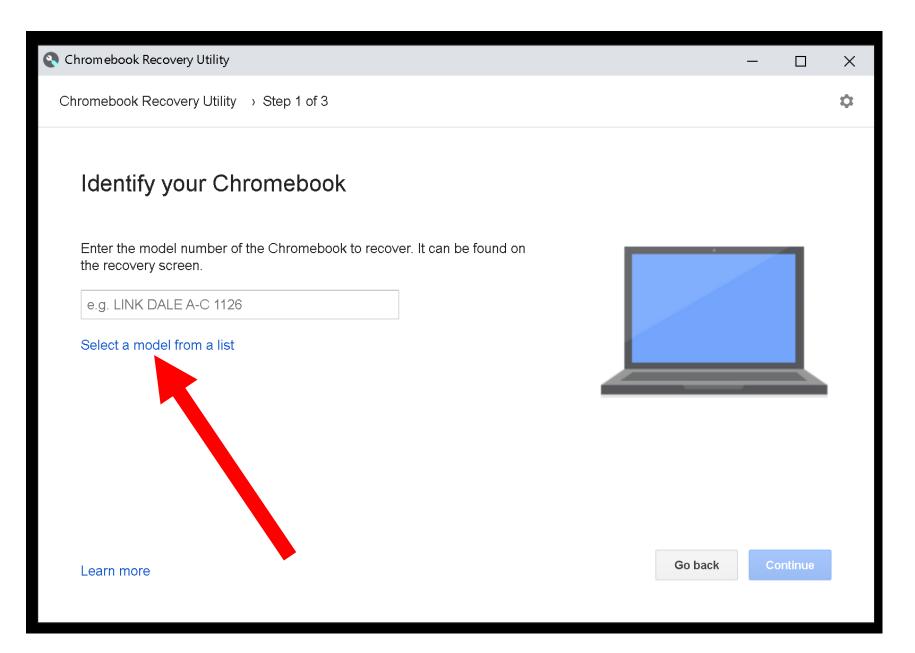

 Use the left mouse button to click on "Select a manufacturer":

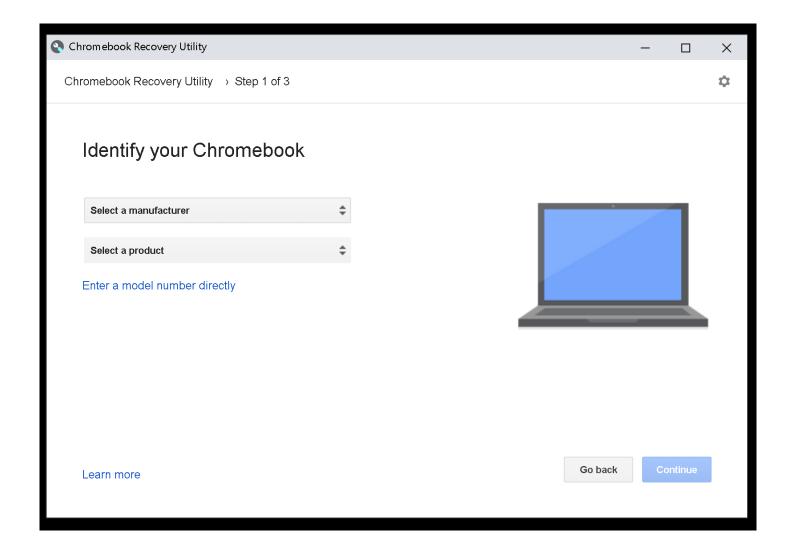

 Use the left mouse button to click on "Google ChromeOS Flex":

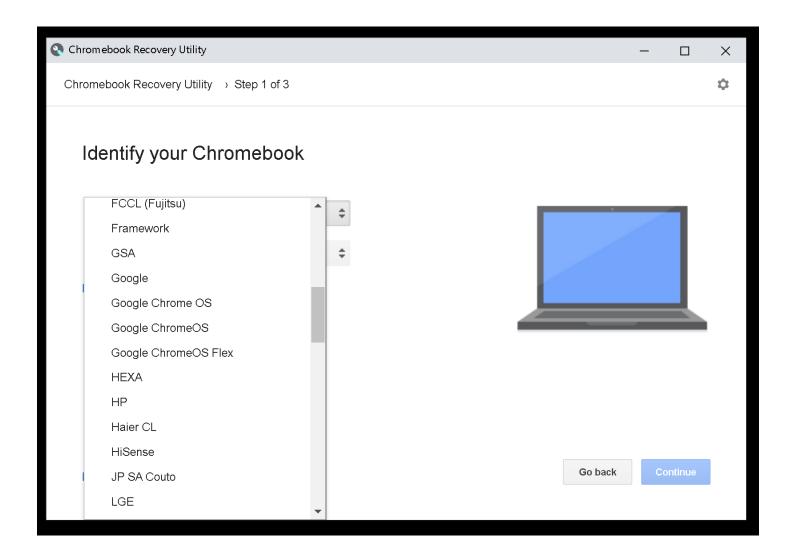

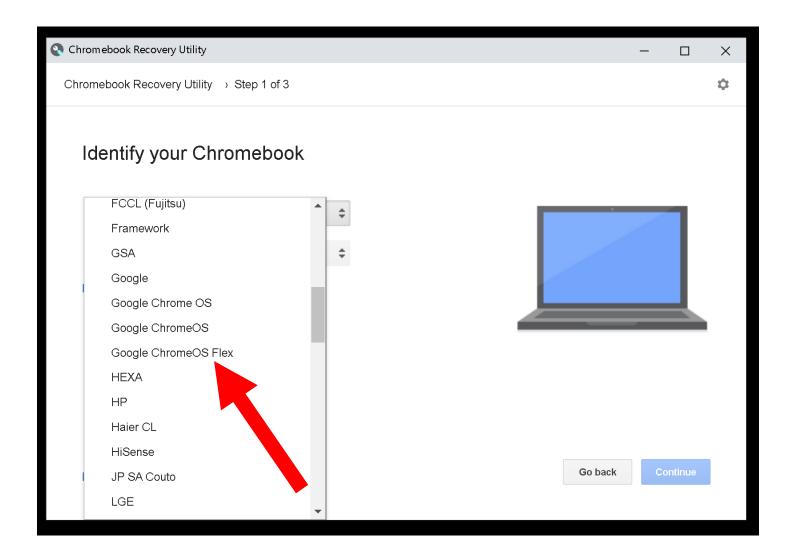

 Use the left mouse button to click on "Select a product":

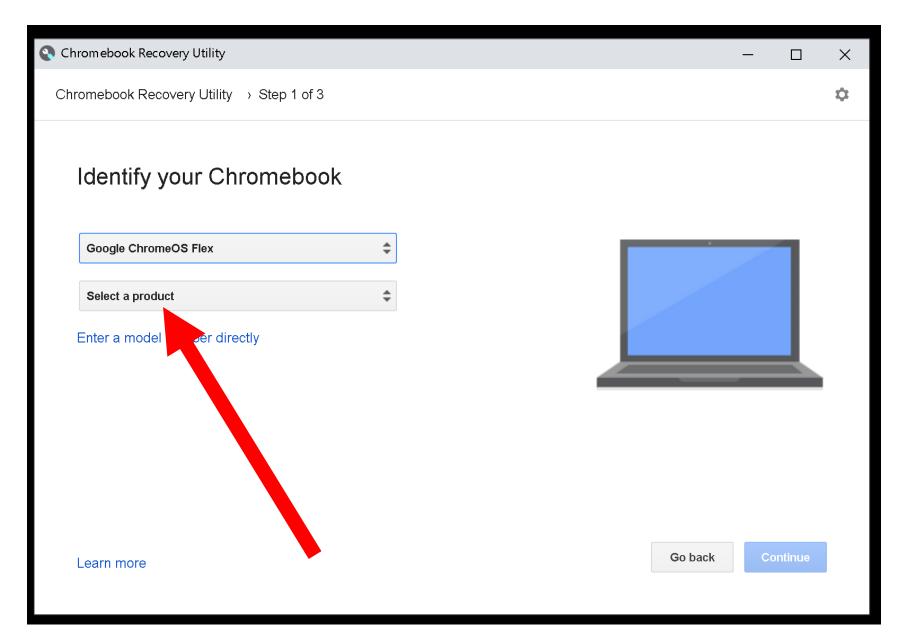

 Use the left mouse button to click on "ChromeOS Flex":

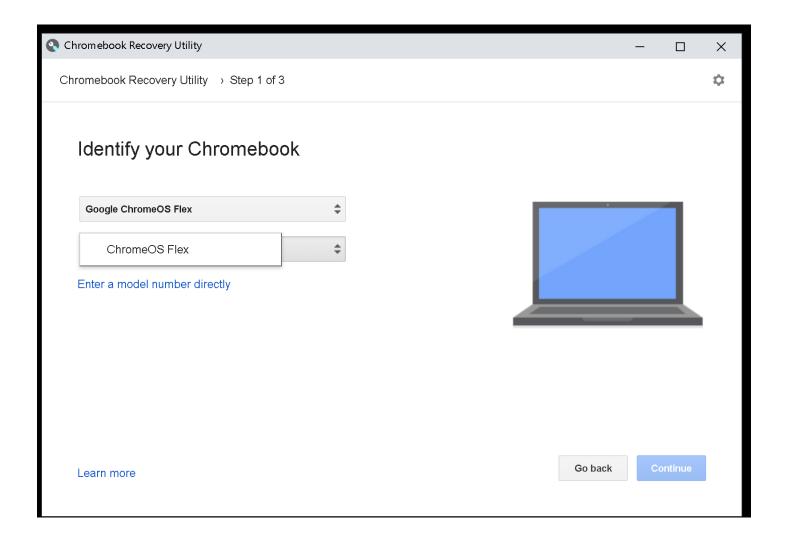

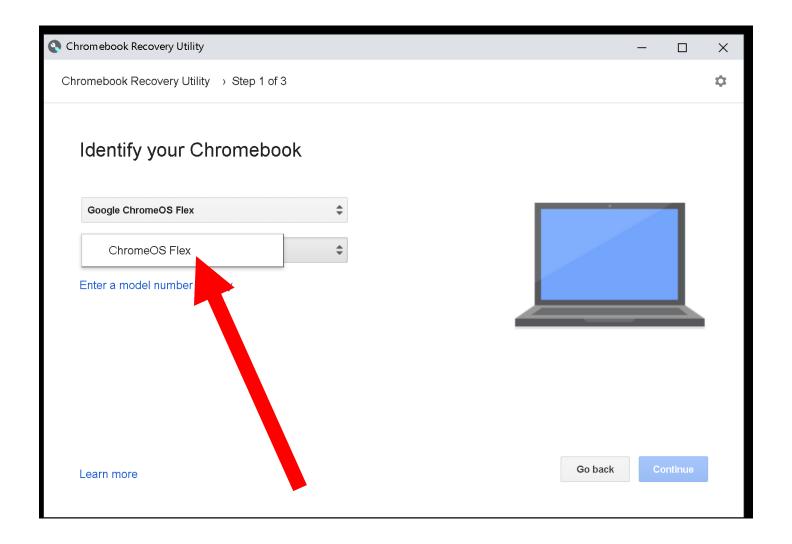

Click on the Continue button:

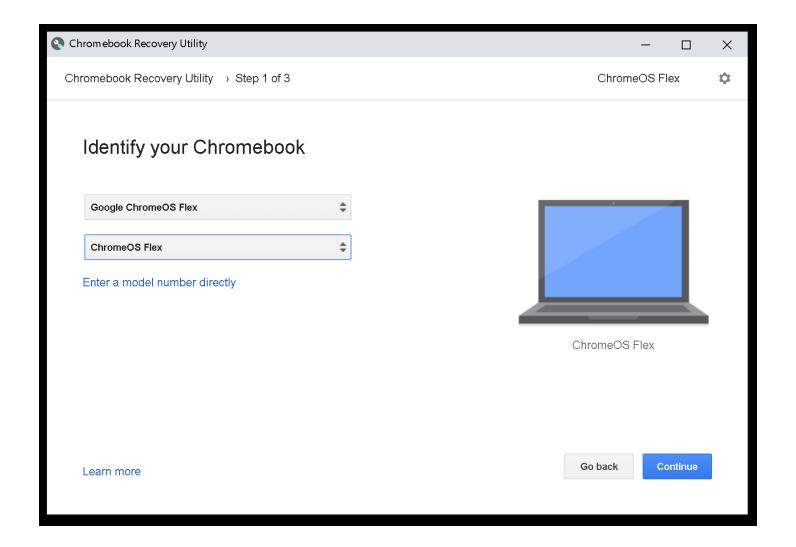

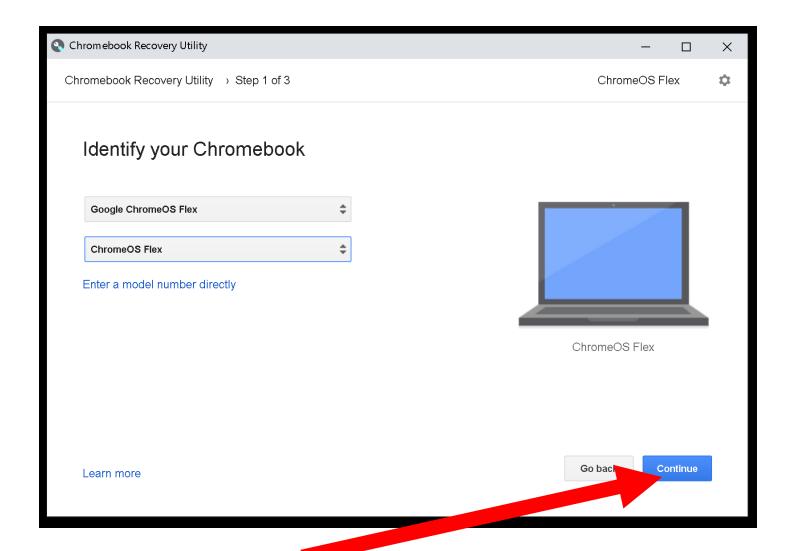

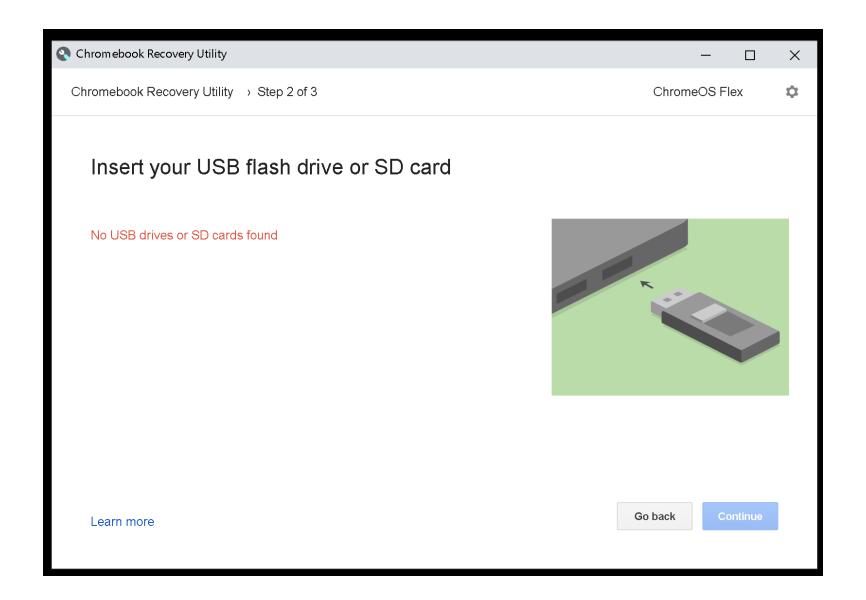

 Insert a 8 Gigabyte or larger USB flash drive or USB SSD into a USB port of the computer. This USB device must have been previously formatted with the "FAT16" file format:

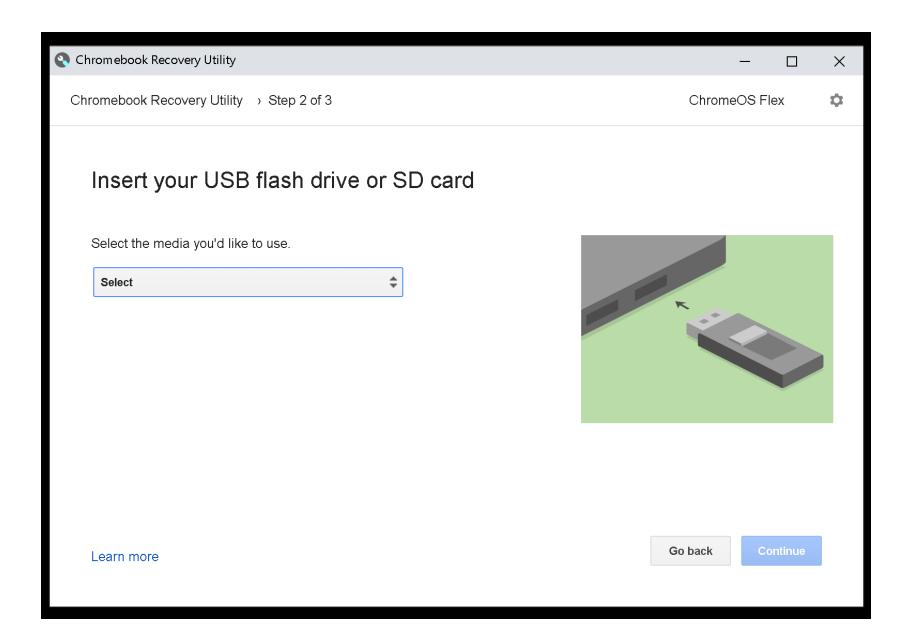

 Use the left mouse button to click on "Select":

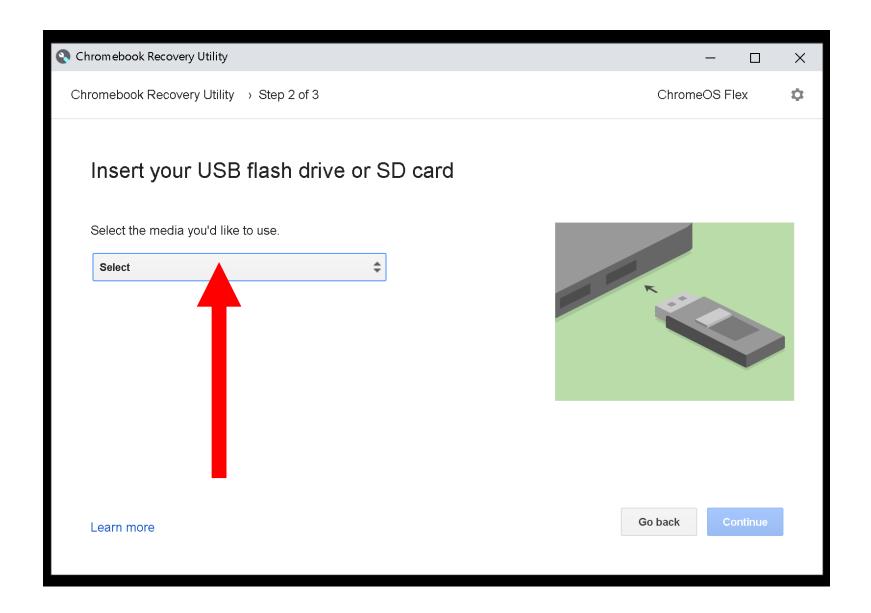

 Use the left mouse button to click on name of the USB flash drive that you wish to make into a bootable installation media device for installing "Chromebook Flex" into ANOTHER computer:

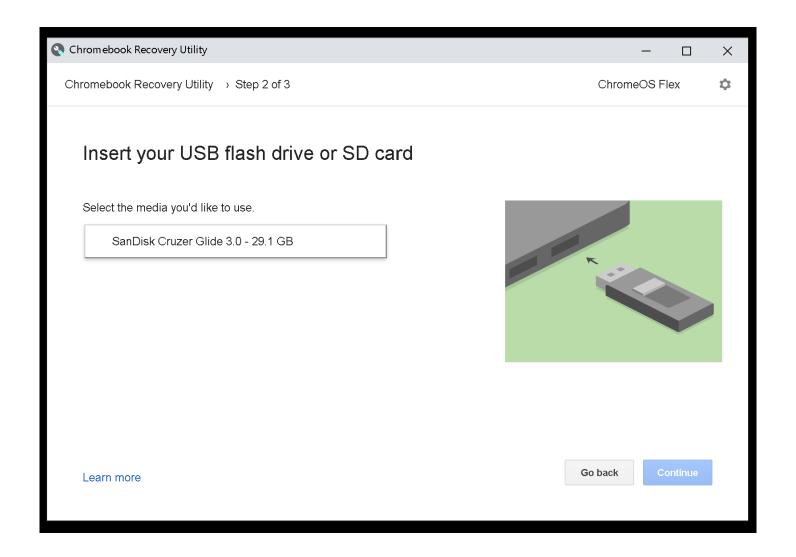

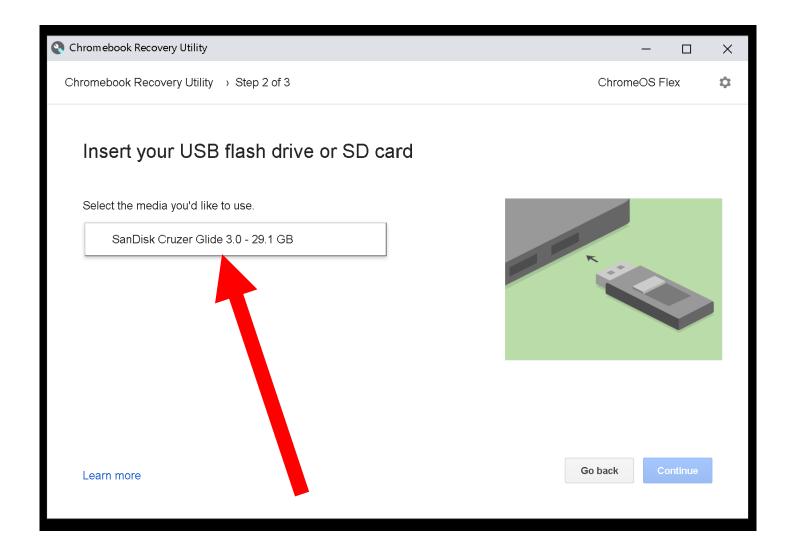

Click on the "Confirm" button:

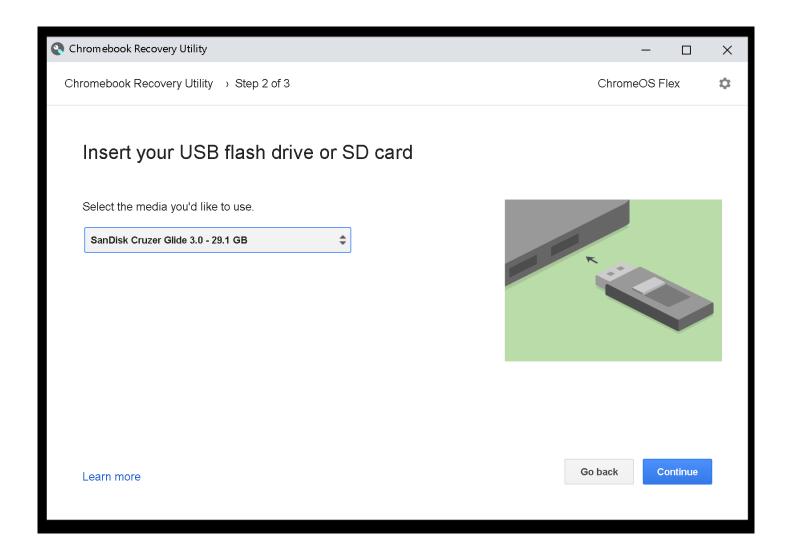

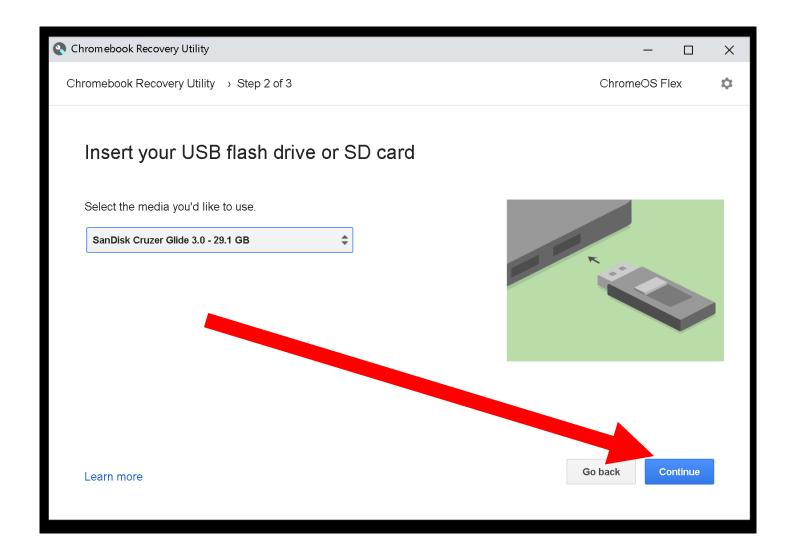

Click on the "Create now" button:

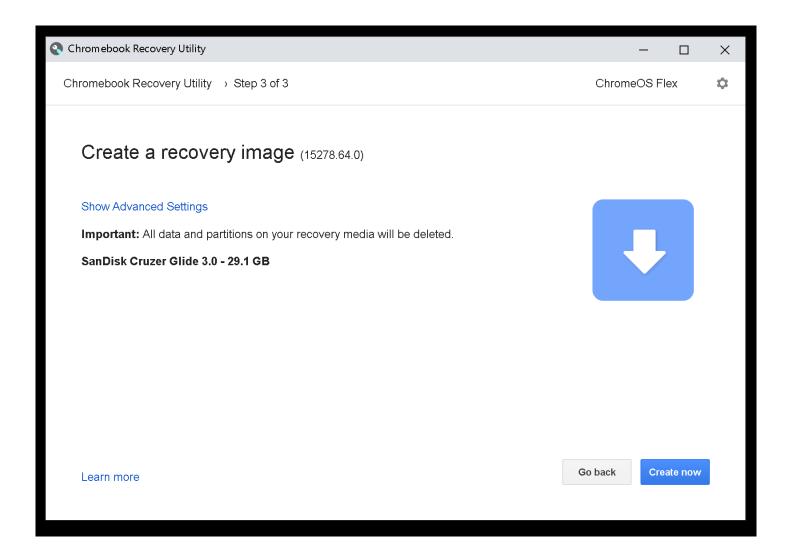

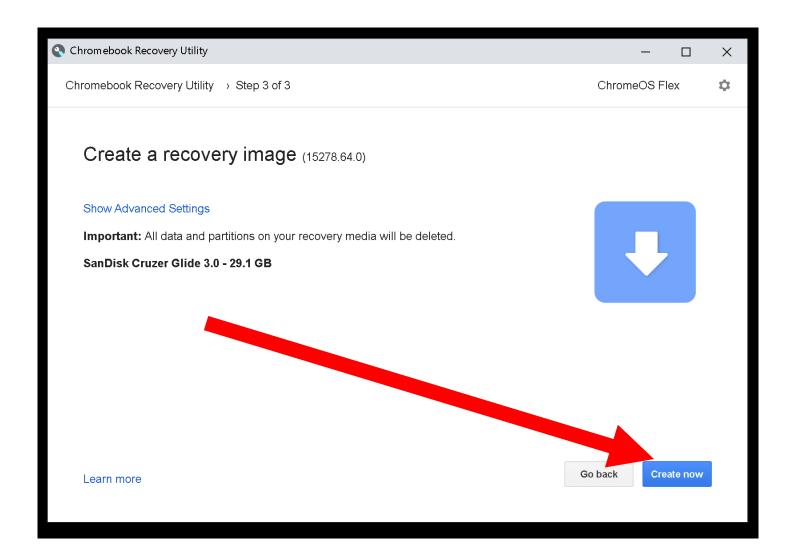

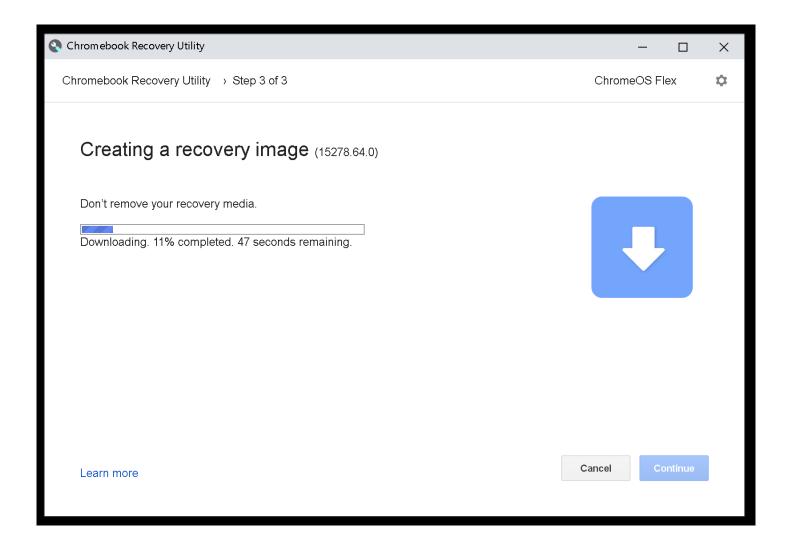

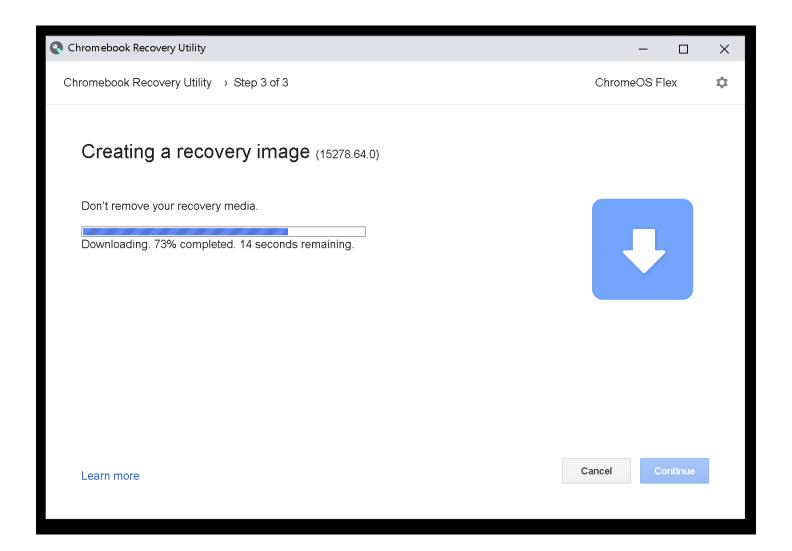

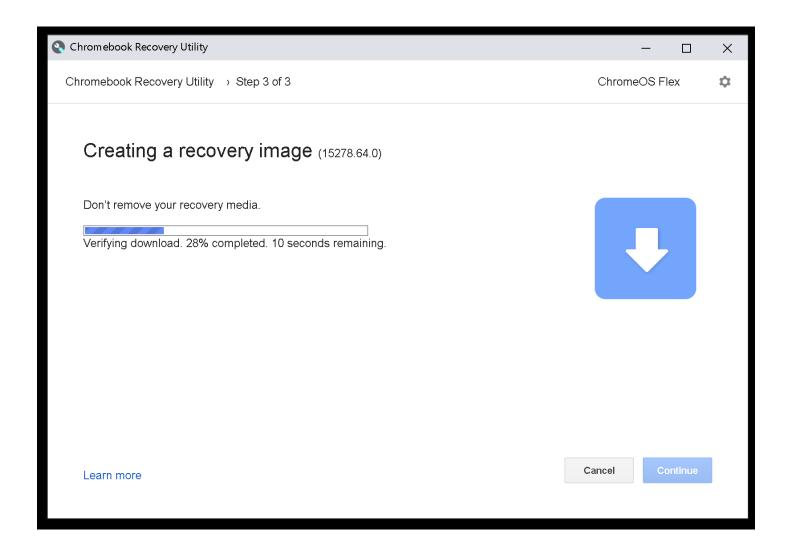

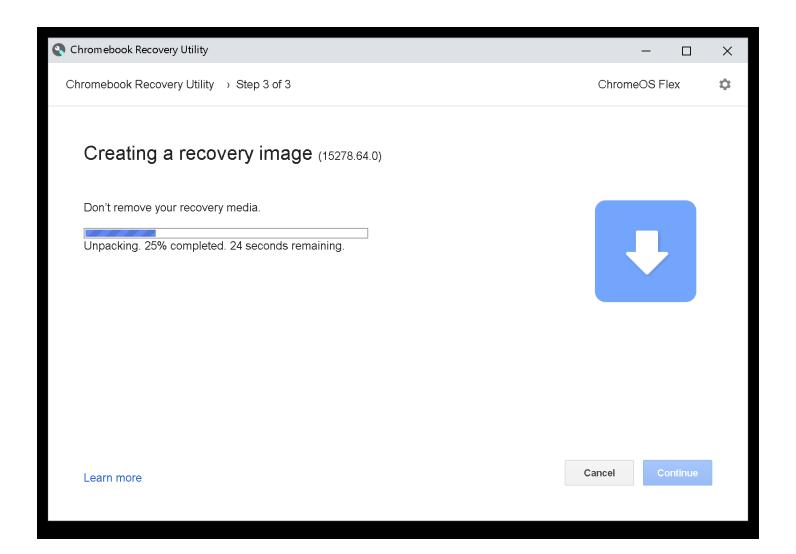

Click on the "Yes" button:

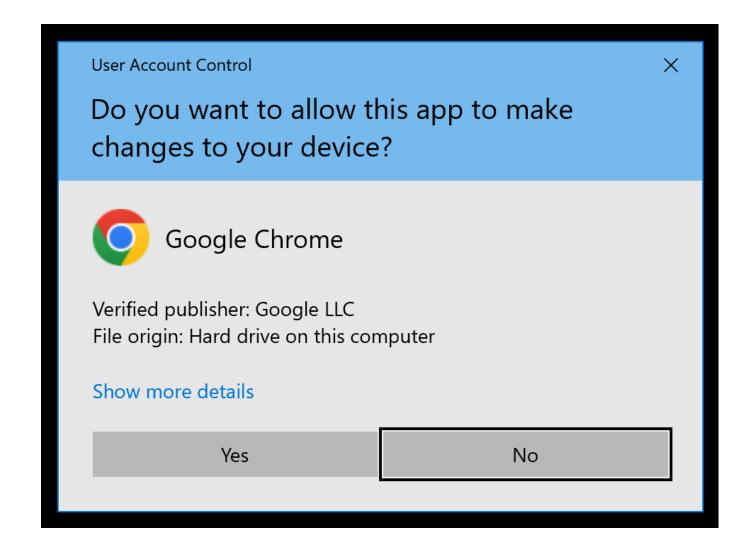

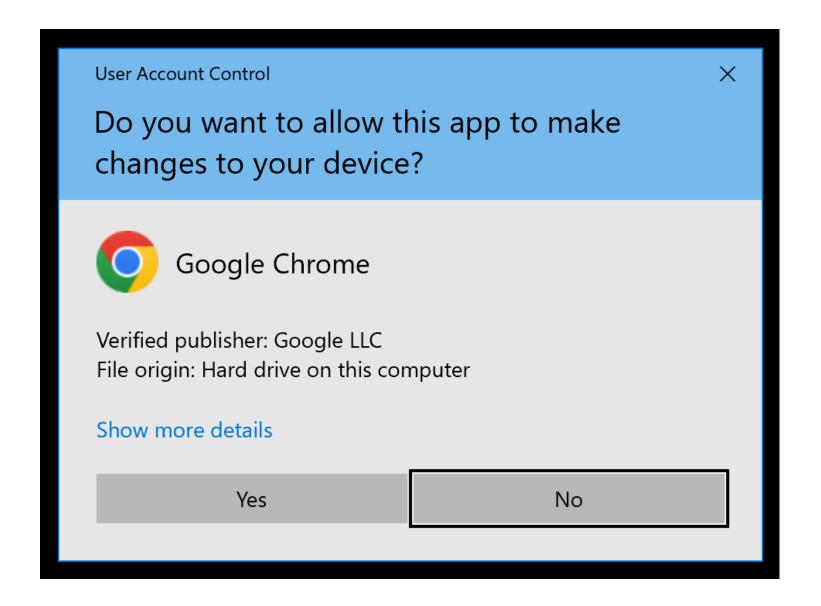

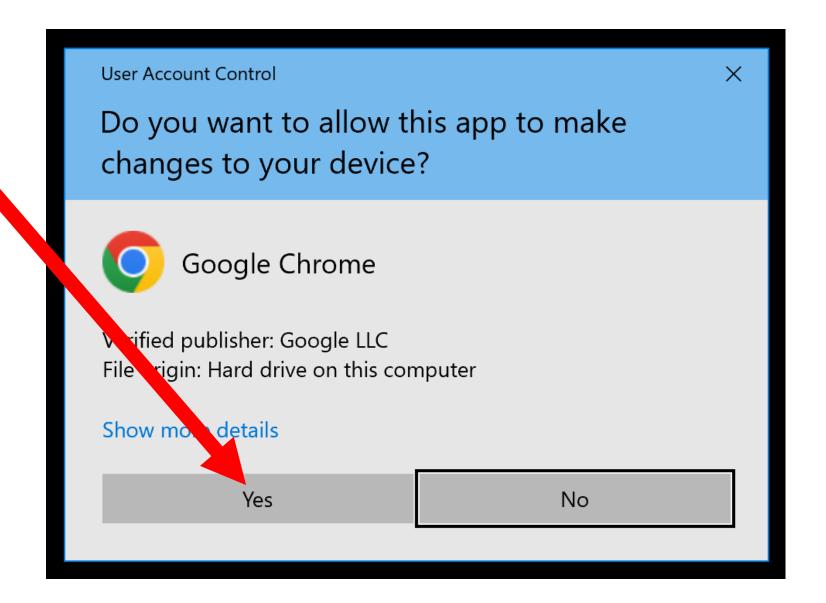

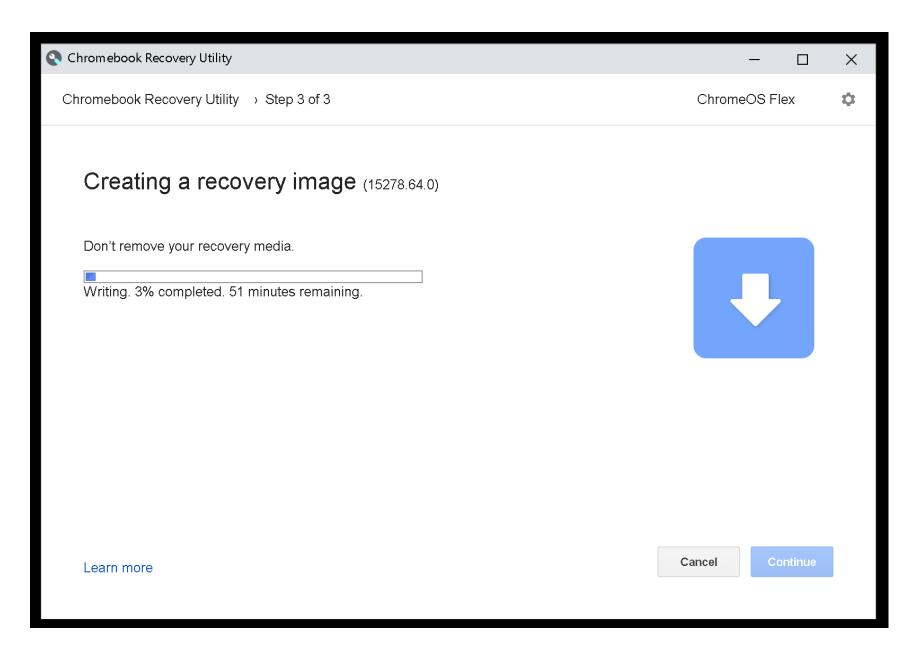

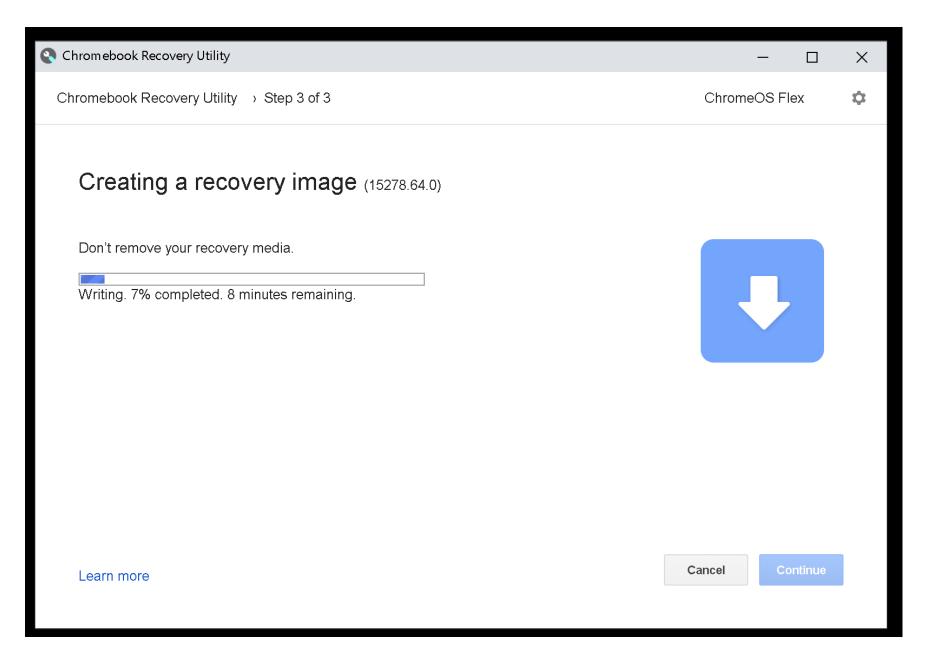

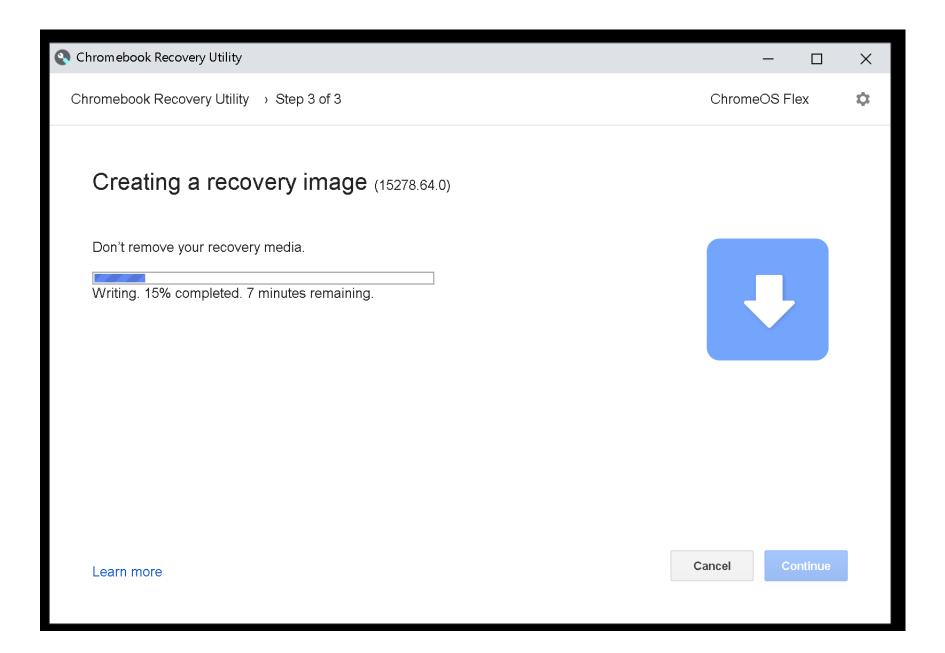

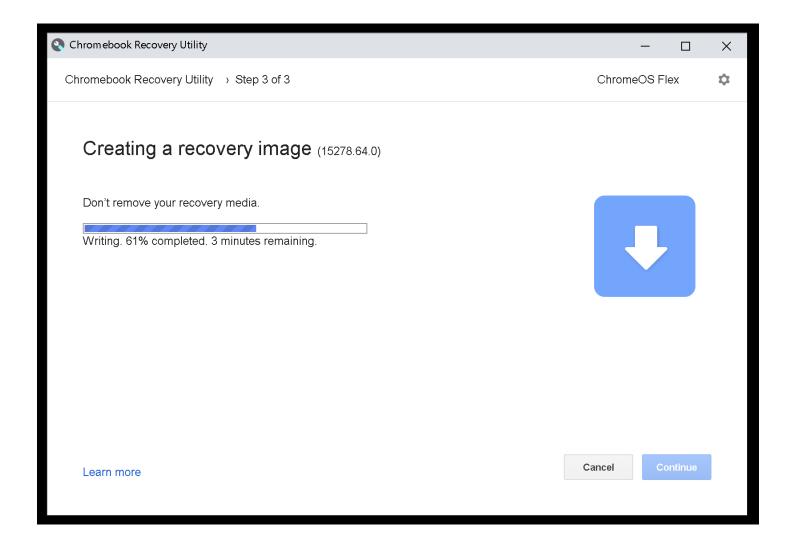

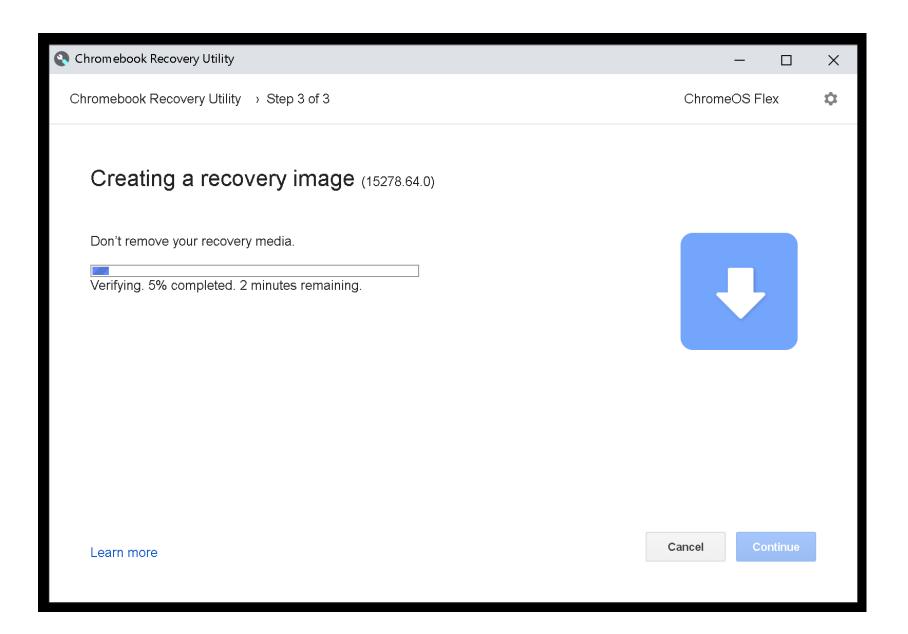

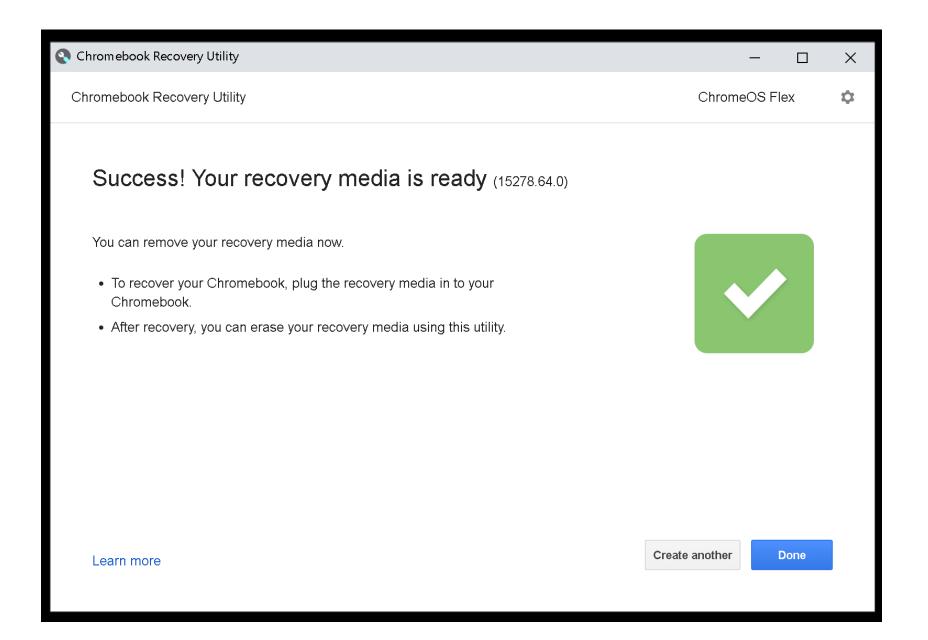

Click on the "Done" button:

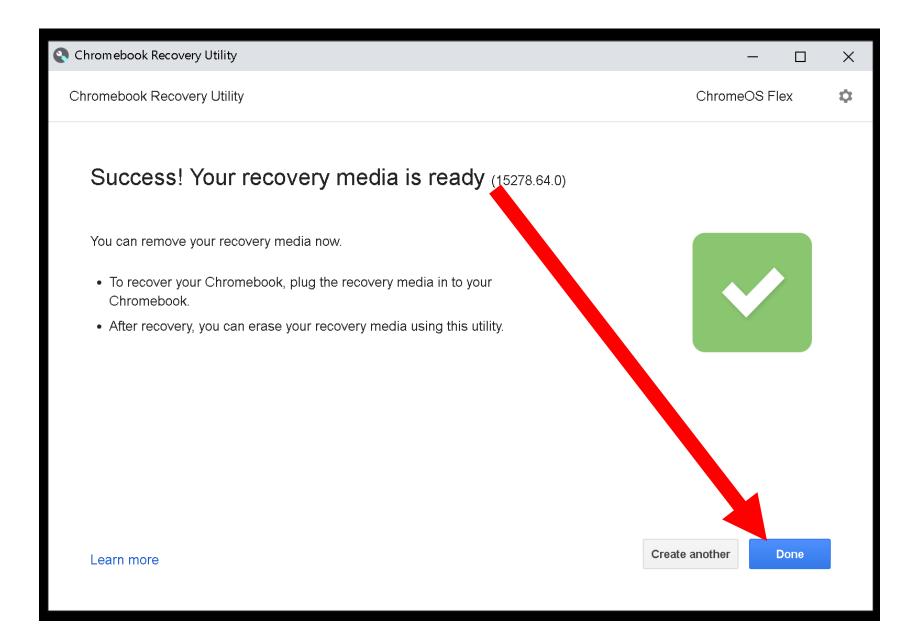

 Remove the USB flash drive or USB SSD from your Windows 10 computer and use it to boot up the computer where you wish to install "Google ChromeOS Flex" to turn that computer into a Chromebook!

# "ZOOM FOR CHROME" PROGRESSIVE WEB APP..

..will gradually replace the "Zoom" ChromeOS app so please see the following convert to it: https://support.zoom.us/hc/enus/articles/9448446994189-Retirement-of-the-Zoom-Chrome-OS-App

# "ZOOM FOR CHROME" PROGRESSIVE WEB APP.. (continued)

If your home-built copy of "ChromeOS Flex" does not have the Google "Play Store" in it, you can force it to use the new-fangled "Zoom for Chrome" Progressive Web App by using the Chrome browser to go to pwa.zoom.us/wc After going to this Web page, make a bookmark for it inside the Chrome browser. 71

#### ADDITIONAL INFORMATION

 https://support.google.com/chromeos flex/answer/11542901?hl=en#:~:text= Google%20Play%20and%20Android% 20apps,Android%20apps%20or%20Go ogle%20Play

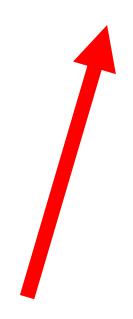

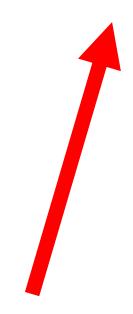

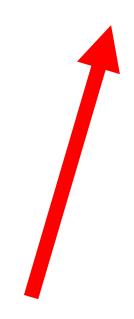

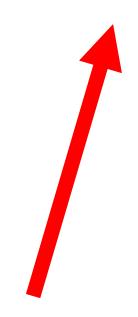